## FCalc.xls Setup Instructions

| Home | About FCalc                                                                       | Contact Us |                  | Setup Instructions | Screenshots |  |
|------|-----------------------------------------------------------------------------------|------------|------------------|--------------------|-------------|--|
|      |                                                                                   |            | fcalc.co.u       | IK                 |             |  |
|      | Send me FCalc                                                                     |            |                  |                    |             |  |
|      | Please enter your email address below and click go to receive the<br>latest FCalc |            |                  |                    |             |  |
|      |                                                                                   |            | matt@fcalc.co.uk |                    |             |  |
|      |                                                                                   |            | <b>Follow us</b> | on LinkedIn        |             |  |

1. Enter you email address in the box provided and then click the "Go" button.

2. Check your email (be aware some email systems may class this type of email as spam/junk mail so check your spam filter or junk mail folder).

On the attachment in the email from FCalc click "save as".

| 😔 matt@fcalc - Microsoft Outlook       |                                                    |                                |                      |                          |
|----------------------------------------|----------------------------------------------------|--------------------------------|----------------------|--------------------------|
| Eile Edit View Go Tools Actions        | O <u>u</u> tlook Connector <u>H</u> elp            |                                |                      | Type a question for help |
| 🗄 🛐 New 👻 🦛 🎦 🗙 🖓 Reply 🙈 Reply        | y to All 🙈 Forward   🔡 🚩 🜆 📑 Send/Receive 👻 🛽      | 💁 🔟 Search address books 🔹 🕢 👳 |                      |                          |
| Mail «                                 | matt@fcalc                                         |                                | Search matte         | @fcalc 🔎 🗸               |
| Favorite Folders                       | 1 🕮 🗋 🛛 From                                       | Subject                        | Received 🔻           | Size Categories 🕅        |
| inbox<br>↓ Unread Mail<br>↓ Sent Items | Date: Today     donotreply@FCalc.co.uk             | FCalc                          | Wed 07/12/2011 22:48 | 943 KB                   |
| Mail Folders 🔅                         |                                                    | i carc                         | Wed 07/12/2011 22:46 | 545 KD                   |
| All Mail Items                         |                                                    |                                |                      |                          |
|                                        |                                                    |                                |                      |                          |
| B of Search Folders                    | FCalc                                              |                                |                      |                          |
|                                        | donotreply@FCalc.co.uk                             |                                |                      |                          |
|                                        | Sent: Wed 07/12/2011 22:48<br>To: matt@fcalc.co.uk |                                |                      |                          |
|                                        | Message FCalcat Preview                            | s spreadsheet is attached.     |                      |                          |
| Ail                                    | The Fcalc Team Save As<br>Remove                   |                                |                      |                          |
| Calendar                               | Сору                                               |                                |                      |                          |
| Sea Contacts                           | Select All                                         |                                |                      |                          |

3. Save the file in folder you can access easily, for example "Desktop".

| Save Attachment                                                |             |  |                  |                                   | <b>—</b> X       |
|----------------------------------------------------------------|-------------|--|------------------|-----------------------------------|------------------|
| 🕞 🕞 🗢 💻 Desktop 🔸                                              |             |  | <b>→</b> 4       | <ul> <li>Search Deskto</li> </ul> | <b>ب</b>         |
| Organize 🔻 New folder                                          |             |  |                  |                                   | := • 🔞           |
| Microsoft Office 0                                             | Name        |  | Size             | Item type                         | Date modified    |
|                                                                | ز Libraries |  |                  |                                   |                  |
| 🔶 Favorites                                                    | 🤣 Homegroup |  |                  |                                   |                  |
| Nesktop                                                        | 📙 Matt      |  |                  |                                   |                  |
| 🐌 Downloads                                                    | 📜 Computer  |  |                  |                                   |                  |
| 🗘 🗘 🗘 🗘 🗘                                                      | 📬 Network   |  |                  |                                   |                  |
| 🔛 Recent Places                                                | 퉬 Icons     |  |                  | File folder                       | 07/12/2011 23:04 |
| Eibraries     Documents     Music                              |             |  |                  |                                   |                  |
| Pictures -                                                     | (           |  | 111              |                                   | 4                |
| File <u>n</u> ame: FCalc.x                                     |             |  |                  |                                   | -                |
| Save as type: Microsoft Office Excel 97-2003 Worksheet (*.xls) |             |  |                  |                                   | <b></b>          |
| ) Hide Folders                                                 |             |  | Too <u>l</u> s 🔻 | Save                              | Cancel           |

4. Location the file "FCalc.xls" and right click on then select Properties.

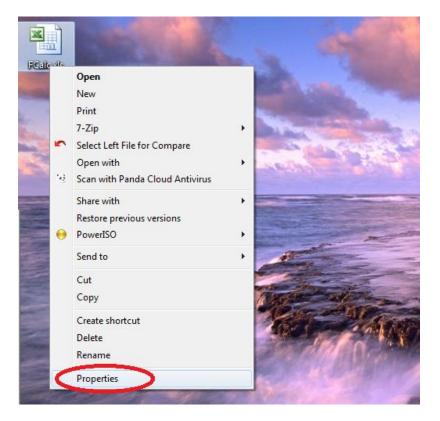

5. In the file properties for "FCalc.xls" tick the box labelled "Read Only". This will ensure that you will not be prompted for a password every time you open the file. FCalc.xls is only intended to be used in "Read Only" mode.

| FCalc.xls Properties |                                                |  |  |  |  |
|----------------------|------------------------------------------------|--|--|--|--|
| General Secu         | urity Custom Details Previous Versions         |  |  |  |  |
|                      | FCalc xls                                      |  |  |  |  |
| Type of file:        | Microsoft Office Excel 97-2003 Worksheet (xls) |  |  |  |  |
| Opens with:          | Microsoft Office Excel                         |  |  |  |  |
| Location:            | C:\Users\Matt\Desktop                          |  |  |  |  |
| Size:                | 939 KB (962,048 bytes)                         |  |  |  |  |
| Size on disk:        | 940 KB (962,560 bytes)                         |  |  |  |  |
| Created:             | 07 December 2011, 23:05:00                     |  |  |  |  |
| Modified:            | 07 December 2011, 23:05:00                     |  |  |  |  |
| Accessed:            | 07 December 2011, 23:08:18                     |  |  |  |  |
| Attributes:          | Pead-only Hidden Advanced                      |  |  |  |  |
|                      |                                                |  |  |  |  |
|                      | OK Cancel Apply                                |  |  |  |  |

6. Next you will need to make sure that Macros are enabled within your excel session. To do this will depend on what version of Excel you are using.

In Excel 2007 you need click the "Options" button show below and then click "Enable this content".

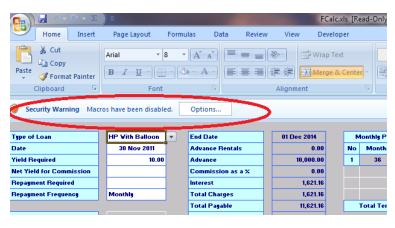

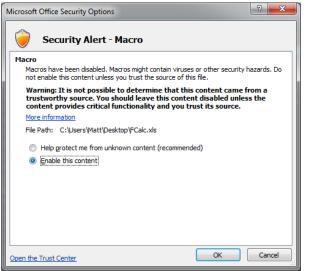

If you have Excel 2007 FCalc.xls will now work.

7. If you have Excel 2000/2003 then please follow this process....

Start the program Microsoft Excel on your computer Select the drop down menu Tool>Macro>Security FCalc Setup Instructions

| 📲 Eile Edit View Insert Format Tools Data Window Help Matt AutoSum |    |
|--------------------------------------------------------------------|----|
| A1 🕶 🏂 🗳 Spelling F7                                               |    |
| A B C 🛍 Research Alt+Click H I J                                   | K  |
| 2 Error Checking                                                   |    |
| 3 Speech                                                           |    |
| 4 Shared Workspace                                                 |    |
|                                                                    |    |
| 6 Share Workbook                                                   |    |
| 7 Irack Changes                                                    |    |
| 8 Compare and Merge Workbooks                                      |    |
| 9                                                                  |    |
| 10 Protection                                                      |    |
| 11 Online Collaboration                                            |    |
| 12<br>13<br>Goal Seek                                              |    |
| 14 Scenarios                                                       |    |
| 15                                                                 |    |
| 16 Formula Auditing                                                |    |
| 17 Macros Alt+                                                     | -8 |
| 18 Add-Ins O Record New Macro                                      |    |
| 19 Reteriors Options                                               |    |
|                                                                    |    |
| 21 Customize In Visual Basic Editor Alt+F                          | 11 |
| 22 Options Microsoft Script Editor Alt+Shift+F                     | 11 |

On the "Security Level" tab ensure the either the "Medium" level or the "Low" level is selected. Then click "OK".

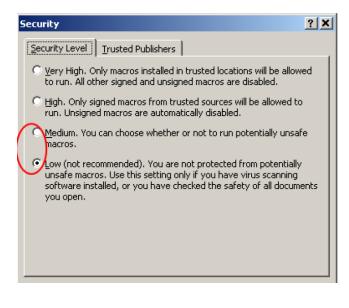

If you select "Medium" then you will prompted to "Enable" or "Disable" macros every time you start "FCalc.xls" In this case you should always select "Enable" for FCalc to work.

| Security Warning                                                             | × |  |  |  |
|------------------------------------------------------------------------------|---|--|--|--|
| "C:\Documents and Settings\MTurner\Desktop\FCalc.xls" contains macros.       |   |  |  |  |
|                                                                              |   |  |  |  |
|                                                                              |   |  |  |  |
|                                                                              |   |  |  |  |
| Macros may contain viruses. It is usually safe to disable macros, but if the |   |  |  |  |
| macros are legitimate, you might lose some functionality.                    |   |  |  |  |
|                                                                              | _ |  |  |  |
| Disable Macros <u>Enable Macros</u> More Info                                |   |  |  |  |

Finally Click "File" and then "Open" and select "FCalc.xls" file from your place where you saved it.

FCalc.xls will now work.